# How to update your safeguarding details on your membership profile as an Activator

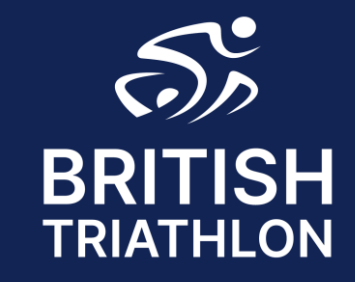

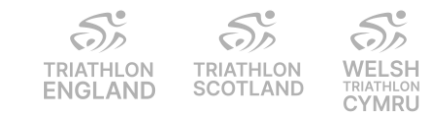

## Step 1 - Log in

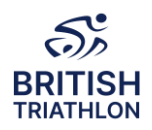

√Go to - https://www.britishtriathlon.org/

√Click on My Account and log in to your Profile

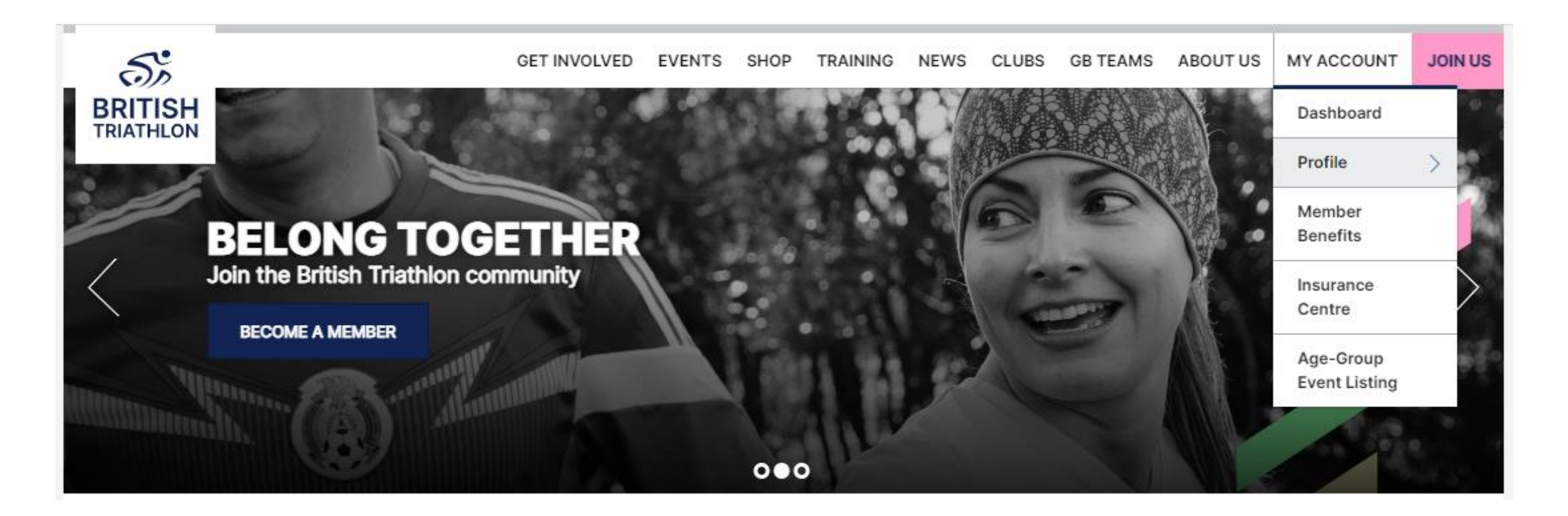

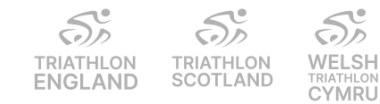

### Step 2 – Activator and DBS Details

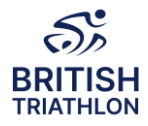

#### ✓Click on Activator Details

✓Update your information, input your DBS details (if required) and click Save

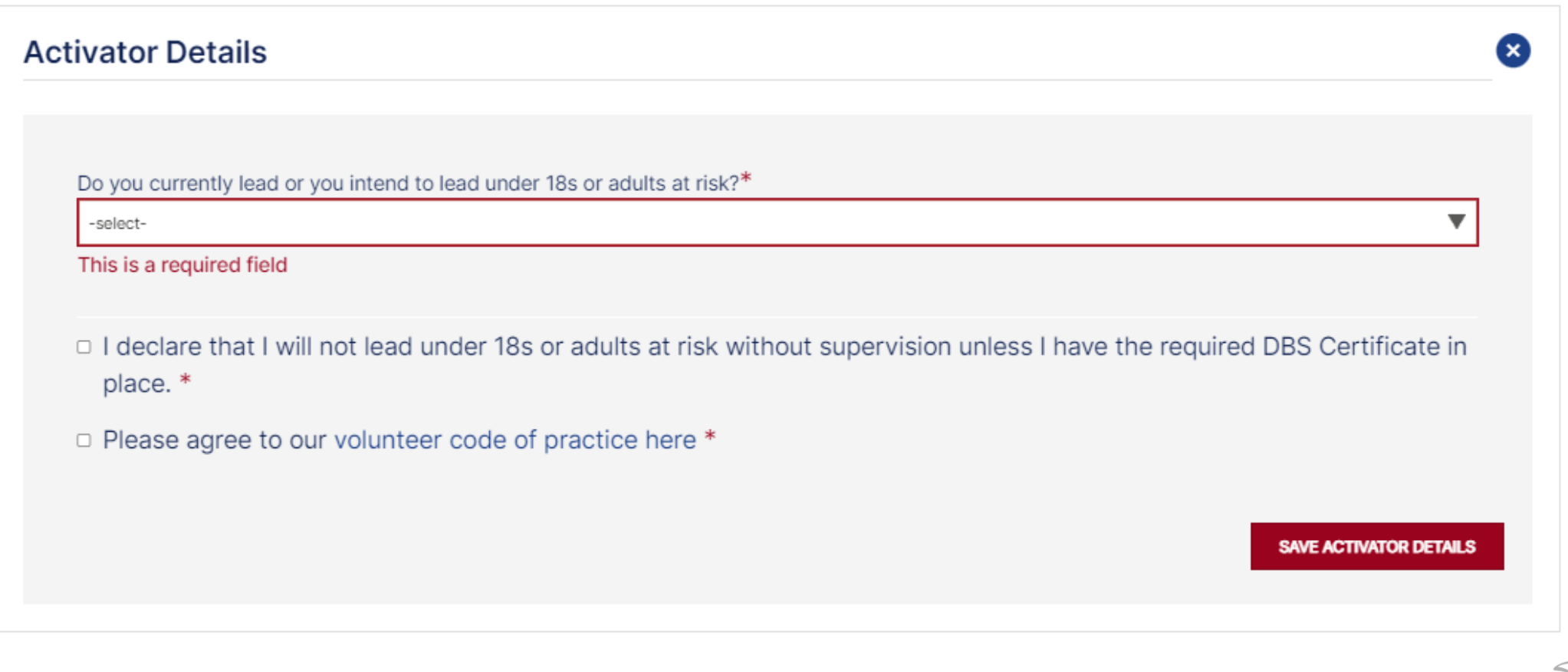

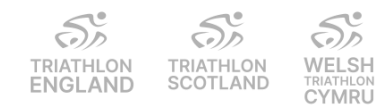

### Step 3 – Safeguarding Details

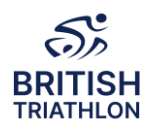

✓Click on Safeguarding Details

 $\checkmark$ Enter your safeguarding course details and upload your certificate

 $\checkmark$ DO NOT CLICK SAVE until you have added the pdf certificate as you will not be able to go back and amend this

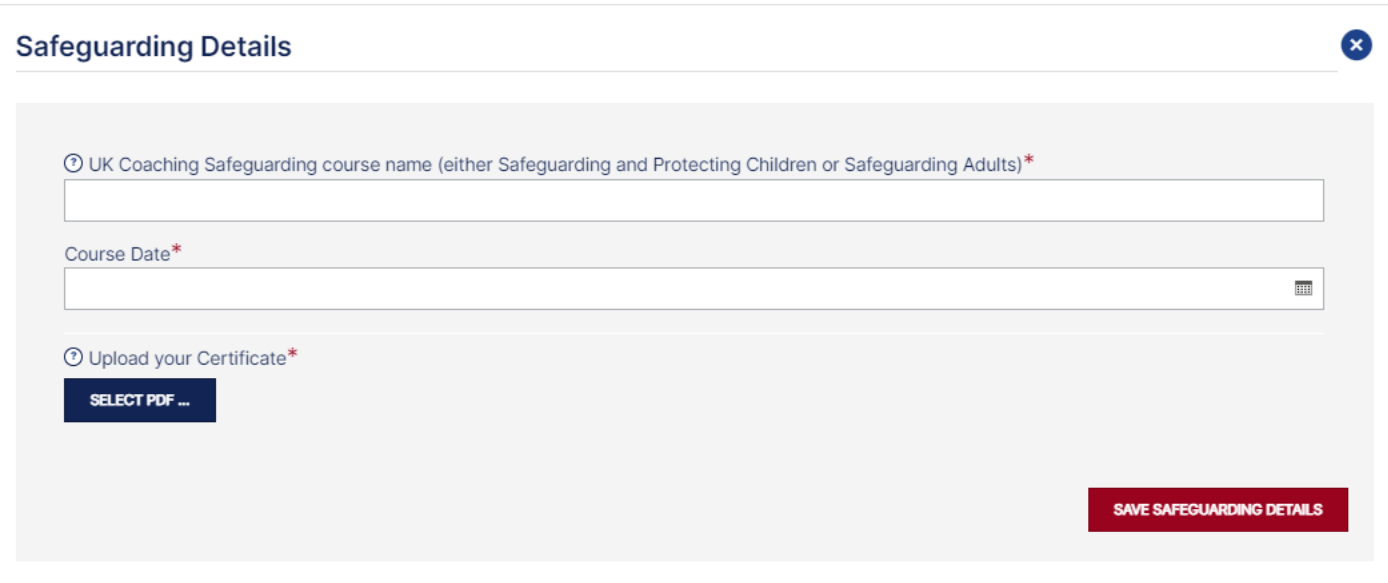

You are unable to view your certificate once you have uploaded it.

Please email **coaching@britishtriathlon.org** if you have any queries.

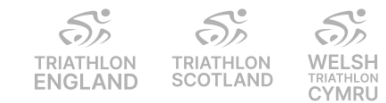